# Creating a Land Survey in TcpMDT from Emlid Flow

This tutorial shows how to obtain with Aplitop TcpMDT the digital model of the terrain, contour lines and profiles from a topographic survey carried out with Emlid Flow connected to Reach RS3.

#### Summary

TcpMDT is a surveying software created by Aplitop. It is installed as a plugin in a CAD and offers tools to create digital terrain models, profiles, calculation of volumes, roads, etc. To integrate Emlid Flow data with the Aplitop TcpMDT application, you'll need the following:

- Emlid Flow v9.2+
- AutoCAD v2007 + or BricsCAD Pro v16+ or GStarCAD Professional v2021+ or ZWCAD Professional v2012+
- TcpMDT Standard v9.0+

#### Workflow

Below is one of the possible workflows, which consists of drawing the survey points, creating the digital terrain model, generating the contour lines, creating an alignment and obtaining long and cross sections. Importing Points

- 1. Start TcpMDT
- 2. Run MDT9 > Points > Import
- 3. Select format Manufacturer and choose EMLID Flow

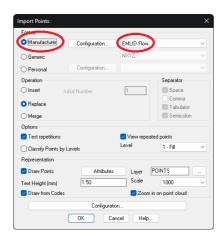

4. Press the Configuration button and choose the PENZD option (Point Number, East, North, Z, Description). Also leave Convert code suffixes checked. Click OK.

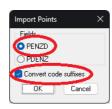

5. Choose a suitable Scale for the representation of the texts and uncheck the Draw from Codes option.

| Manufacturer                | Configuration | EMUD Flow    |                  |     |
|-----------------------------|---------------|--------------|------------------|-----|
| _                           | Configuration |              |                  |     |
| 🔾 Generic                   |               | NXYZ         |                  |     |
| Personal                    | Configuration |              |                  |     |
| Operation                   |               |              | Separator        |     |
| 🔿 Insert 👘                  | nitial Number | 1            | Space            |     |
| Replace                     |               |              | Comma            |     |
| <ul> <li>heplace</li> </ul> |               |              | 🔄 Tabulator      |     |
| 🔾 Merge                     |               |              | Semicolor        | i . |
| Options                     |               |              |                  |     |
| Test repetitions            |               | 🔽 View repea | ed points        |     |
| Classify Points by          | Levels        | Level        | 1 - Fill         |     |
| Representation              |               |              |                  |     |
| 🗹 Draw Points               | Attributes    | Layer        | POINTS           |     |
| Text Height (mm)            | 0.15          | Scale        | 100              |     |
| Draw from Codes             | >             | Zoom i       | n on point cloud |     |
| - Landard and a second      |               | _            |                  |     |

6. Click OK and choose the CSV file previously exported by EMLID Flow.

| ↑ <sup>1</sup> « e | > Flow     | ~          | C          | Search Flow |            |                |            |           | ρ           |
|--------------------|------------|------------|------------|-------------|------------|----------------|------------|-----------|-------------|
| New folder         |            |            |            |             |            |                | •          |           | •           |
|                    |            |            |            |             |            |                |            |           |             |
| Eleanor            | Demo1.csv  |            |            |             |            | Microsoft Exce | d Comm     | a Separ   |             |
|                    | New folder | New folder | New falder | New folder  | New folder | New Islaw      | Nor folder | Nor today | Non-taker C |

7. The points will be drawn with their numbering and elevations.

| Import + Drawing Entities - Edit On<br>Create | ange format - Move - List Find Hyperlek Sig Raj                                                                 | orts Deport Label MD79 Close |               |                     |
|-----------------------------------------------|----------------------------------------------------------------------------------------------------|------------------------------|---------------|---------------------|
|                                               |                                                                                                    |                              |               |                     |
| Drawing1.dwg* 🗙 🖿                             |                                                                                                    | [+][Tap]20 Weekane][WC5]     |               |                     |
|                                               | 1997 <u>-</u>                                                                                                   | 24                           | 15.60         |                     |
|                                               | •                                                                                                    |                              |               |                     |
|                                               |                                                                                                    |                              |               |                     |
|                                               |                                                                                                    |                              |               |                     |
|                                               |                                                                                                    |                              | 20<br>+ 53.84 |                     |
|                                               |                                                                                                    | 1 50.29                      |               | <sup>20</sup> 58.03 |
|                                               |                                                                                                    |                              |               |                     |
|                                               | a di statistica di secondo di secondo di secondo di secondo di secondo di secondo di secondo di secondo di seco |                              |               |                     |
|                                               | 1                                                                                                    |                              | 21<br>- 46.28 |                     |
|                                               | 1                                                                                                    |                              | 2<br>91,26    |                     |
|                                               |                                                                                                    |                              | - 51.26       |                     |
| ,                                             |                                                                                                    | Y                            |               |                     |
| 1                                             | ·                                                                                                    | A 7444                       |               | 31.00               |
|                                               |                                                                                                    | 2.70                         |               |                     |
| 1> ×                                          |                                                                                                    | □> ×                         |               |                     |
| ( ( ) ) Model Leyout1 Leyout2                 | • r a scale factor (nX or nXP), or                                                                              |                              |               |                     |

8. Run MDT9 > Points > List and verify that the points in the file have been imported

| Points Selection                   | × |  |  |  |  |  |
|------------------------------------|---|--|--|--|--|--|
| Options                            |   |  |  |  |  |  |
| Level                              |   |  |  |  |  |  |
| Code                               |   |  |  |  |  |  |
| Elevations                         |   |  |  |  |  |  |
| Numbers                            |   |  |  |  |  |  |
| Group                              |   |  |  |  |  |  |
| Graphic <                          |   |  |  |  |  |  |
| Layer                              |   |  |  |  |  |  |
| Polyline (Area) <                  |   |  |  |  |  |  |
| Polyline (Length) <                |   |  |  |  |  |  |
| Extra attribute                    |   |  |  |  |  |  |
| Last Selection                     |   |  |  |  |  |  |
| Apply on currently selected points |   |  |  |  |  |  |
| Delete Selection Invert Selection  |   |  |  |  |  |  |
| AI                                 |   |  |  |  |  |  |
| 97 points selected of 97 available |   |  |  |  |  |  |
| OK Cancel Help                     |   |  |  |  |  |  |

9. Press the All button and check that the point codes have been converted correctly. The ones with point geometry (e.g., TREE) appear as is, and the linear geometry ones are completed with the suffixes "S" for Start and "E" for End.

| Name 🗸 | Level  | X Coord. | Y Coord. | Z Coord. | Code |  |
|--------|--------|----------|----------|----------|------|--|
| 29     | 1 Fill | 293.558  | 336.082  | 48.280   | LS S |  |
| 30     | 1 Fill | 289.114  | 330.595  | 48.280   | LS   |  |
| 31     | 1 Fil  | 283.615  | 324.281  | 47.820   | LS   |  |
| 32     | 1 Fill | 274.145  | 313.060  | 47.650   | LS   |  |
| 33     | 1 Fill | 267.333  | 300.542  | 47.180   | LS   |  |
| 34     | 1 Fil  | 265.398  | 292.393  | 46.730   | LS   |  |
| 35     | 1 Fil  | 263.682  | 281.514  | 46.310   | LS   |  |
| 36     | 1 Fil  | 261.106  | 272.171  | 46.120   | LS   |  |
| 37     | 1 Fil  | 260.662  | 258.043  | 45.690   | LS   |  |
| 38     | 1 Fill | 260.012  | 246.336  | 45.440   | LS E |  |
| 39     | 1 Fill | 279.269  | 252,746  | 45.540   | TREE |  |

# Drawing Break Lines and Blocks (Optional)

TcpMDT can generate the digital terrain model more accurately by drawing the terrain slope changes, known as break lines. These can be drawn as polylines on different layers with CAD tools, or automatically generated if the points have been coded on the site. Blocks can also be automatically inserted from the codes (e.g. trees, manholes, posts, street furniture, etc.).

1. Run MDT9 > Points > Codes > Code Database

| Code      | Level       | Type  | Layer         | Color                     | Thickness | Element    |   |
|-----------|-------------|-------|---------------|---------------------------|-----------|------------|---|
| Facade    | Break       | Line  | Facade        | 1                         | Default   | Continuous | - |
| Fence     | Break       | Line  | Fence         | 4                         | Default   | Continuous |   |
| Filing    | Fil         | Point | Filing        | 3                         | Default   |            |   |
| Garden    | Break       | Line  | 06 Garden     | 83                        | Default   | Continuous |   |
| Headslope | Break       | Line  | Headslope     | 30                        | Default   | Continuous |   |
| Kerbstone | Break       | Line  | Kerbstone     | 161                       | Default   | Continuous |   |
| Lampost   | Fill        | Point | LAMPPOSTS     | 4                         | Default   | Lamppost   |   |
| Limit     | Break       | Line  | Limit         | 6                         | Default   | Continuous |   |
| Line1     | Default     | Line  | Line          | 4                         | Default   | By Layer   |   |
| LS        | Default     | Line  | LOW SLOPE     | 6                         | Default   | By Laver   |   |
| Manhole   | Information | Point | MANHOLES      | 6                         | Default   | 03_P65     |   |
| Newjersy  | Fil         | Line  | Newjersy      | 195                       | Default   | Continuous |   |
| OliveTree | Break       | Point | OliveTree     | 3                         | Default   | 06 Olivo   |   |
| PARCEL    | Break       | Line  | PARCEL        | 0                         | Default   | By Layer   |   |
| Parking   | Break       | Line  | Parking       | 252                       | Default   | Continuous |   |
| PATH      | Break       | Line  | PATH          | 7                         | Default   | Continuous |   |
|           |             | Edk   | Insert Delete | Print Save As<br>cel Help |           |            |   |

2. Select the item from the list to be modified and click the Edit button. The figure shows the LS code (Low Slope) which is of type Line and will be drawn on layer LOW\_SLOPE in Magenta color.

| Туре               | Blocks       |          |     |         | _     |     |        |
|--------------------|--------------|----------|-----|---------|-------|-----|--------|
| OBlock (1 Point)   | Category     |          | ~   |         |       |     |        |
|                    | Top View     | By Layer | ~   | Scale   | 1.000 | Add | 1.0    |
|                    | Profile View |          | ~   | Scale   | 1.000 | Add | View   |
| O Block (2 Points) | 3D Object    |          | ~   | Scale   | 1.000 | Add |        |
|                    | Layer        |          |     |         |       |     |        |
| O Block (3 Points) | LOW          | _SLOPE   |     |         |       |     |        |
| _                  |              | Co       | lor |         |       |     |        |
| O Line             | Lines        |          |     |         |       |     |        |
| $\mathbf{C}$       | Thickness    |          | D   | efault  |       |     |        |
| ⊖ Area             | Line type    |          | В   | y Layer |       |     | \<br>\ |
|                    | Polygon      |          |     |         |       |     |        |
| Select <           | Hatch Type   | SOLID    |     |         |       |     | ~      |
| Description        |              |          |     |         |       |     |        |

- 3. Press OK twice.
- 4. Run the MDT9 command > Points > Codes > Draw from Codes

| Draw from Codes >                | < |
|----------------------------------|---|
| Range of Points                  | 1 |
| Initial Point 2                  |   |
| Final Point 112                  |   |
| Use sets of alphanumeric points  |   |
| Codes                            |   |
| 🖌 All                            |   |
| Consider Suffixes                |   |
| Consider Preffixes               |   |
| ☑ Delete Layers Block Scale 1000 |   |
| OK Cancel Help                   |   |

5. Click OK leaving all options by default

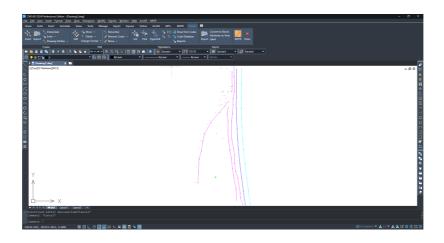

## Creating Digital Terrain Model

- 1. Run MDT9 > Surfaces > Create Surface and accept the proposed file name
- 2. In the dialog, check that within the Elements to Triangulate there are the elements Points and Break Lines. Tap the Layers button

| Create Surface                                              | ×                |
|-------------------------------------------------------------|------------------|
| Current Surface<br>E:\\EMLID\en\Flow\Demo                   | 1.SUP            |
| Elements to Triangulate                                     |                  |
| Points                                                      | Select Points    |
| Break Lines                                                 | Layers           |
| Contours                                                    | Select           |
| Window                                                      | Select <         |
| Boundary Line                                               | Layer            |
| Minimum Length                                              | 0.001            |
| 🔁 Maximum Length                                            | 50.000           |
| □ Islands                                                   | Layer            |
| ✓ Include 3D Break Line Ver ☐ Discretize Arcs of Break Line |                  |
| Representation                                              |                  |
| 20/01                                                       | RF-TRIANGULATION |
| 🔾 Quick View 🔽 Clear La                                     |                  |
| Boundary     Isolate                                        | Select Window    |
| ○ Window                                                    |                  |
| 🔾 Complete 🛛 Draw in                                        |                  |
| Config                                                      | uration          |
| ОК                                                          | Cancel Help      |

3. Choose the list of layers that should be considered as break lines, drawn automatically or manually, using the > button, and press OK

| Layer Selection                          | ×                                          |
|------------------------------------------|--------------------------------------------|
| Lavers Available<br>0<br>POINTS<br>TREES | Selected Layers EXP LBD LBU LOW_SLOPE </td |
|                                          | Select <                                   |
| Save                                     | Load                                       |
| ОК                                       | Cancel Help                                |

4. Click OK again to generate and draw the triangulation

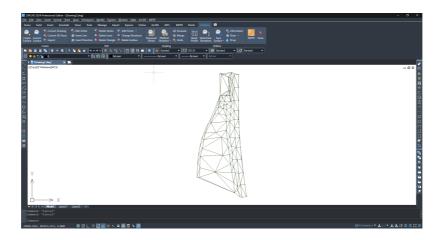

# Generating Contour Lines

- 1. Run the command MDT9 > Contour Lines/Mapping > Create Contour Lines
- 2. Setting the intervals between Minor and Major contour lines

| Contour Lir                  | ne Generation X                |
|------------------------------|--------------------------------|
| Surfa                        | ce E:\\EMLID\en\Flow\Demo1.SUP |
| Layers                       |                                |
| Minor                        | CV-MINOR                       |
| Major                        | CV-MAJOR                       |
| Clear L                      | ayers                          |
| Elevations                   | Intervals                      |
| Minimum                      | 45.030 Minor 0.200             |
| Maximum                      | 52.810 Major 1.000             |
| Highlight A                  | Areas                          |
| 🗌 High                       | Height 5.000                   |
| Low                          | Depth 5.000                    |
| Draw as                      |                                |
| <ul> <li>Polyline</li> </ul> | es O Contours O Lines          |
| Apply o                      | colors                         |
| Smoothin                     | ng factor: —                   |
|                              |                                |
|                              | Configuration                  |
|                              | OK Cancel Help                 |

3. Click OK to generate the contour lines

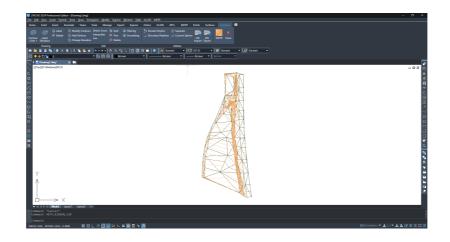

### Creating an Alignment

1. Run the Draw > Polyline CAD command and draw an alignment that we'll use to create profiles.

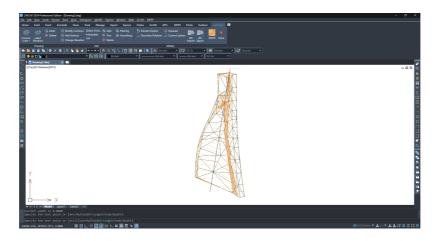

2. Run MDT9 > Horizontal Alignments > Convert Polyline to Alignment and select the previous polyline

- Convert to Alignment
   X

   Name
   Alignment1

   Station
   0000

   Length:
   153.751

   Instruction
   80.000

   Category
   Generic road

   Insert curves between lines
   Radius

   Export In file
   Annotate Alignment

   OK
   Cancel
- 3. Enable the Annotate Alignment option and click OK two times

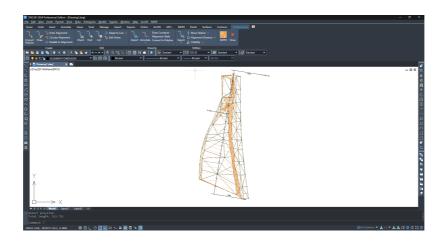

#### **Creating Profiles**

- 1. Run MDT9 > Long Sections > Create Long Section, and select the alignment created in the previous step
- 2. In the dialog, leave all options by default and press OK

| Profile                                                                                                    |                                               | ×                                                                                                |
|----------------------------------------------------------------------------------------------------|-----------------------------------------------|--------------------------------------------------------------------------------------------------|
| Surface E:\Proyecto                                                                                                    | s MDT\2024\EML                                | .ID\en\Flow\Demo1.SUP                                                                            |
| File E:\\2024\EM                                                                                                    | ILID\en\Flow\Aliq                             | inment1.LON                                                                                      |
| Source                                                                                                    | Distances                                     | Configuration                                                                                    |
| Initial Station  Extend Profile  Draw Profile  Filter  Station Limits  Initial Station  Elevation Limits  Minimum Elevation  Maximum Elevation | 0.000<br>0.000<br>153.751<br>45.030<br>52.810 | Sampling Chical Sections Distance Distance Direction Unverse Generate paralel Profiles Distances |
| C                                                                                                    | OK Ca                                         | Help                                                                                             |

3. Choose the appropriate values for Horizontal Scale and Vertical Scale. In the Vertices to Represent frame, choose Constant and set an interval.

| Draw Simple Long Section               |                                 | ×                     |
|----------------------------------------|---------------------------------|-----------------------|
| File                                   | File: Alignment1.LON            | Additional terrains   |
| Drawing                                | Numerical data                  | Options               |
| Initial Station 10.155                 | simple V Edit                   | Z Title Alignment1    |
| Final Station 148.440                  | Alignment Superelevation        | Blocks Configure      |
| Initial Profile 1                      | Spaces                          | Cartography           |
|                                        | <ul> <li>Model Space</li> </ul> | Vertices to Represent |
| Ordinates                              | O Paper Space                   |                       |
| Format                                 |                                 | () None               |
| Paper Size                             | Continuou 🗸                     | OAI                   |
| Horizontal Scale                       | 1000                            | Constant Inter. 10.0  |
|                                        |                                 | O Code Select         |
| Vertical Scale                         | 200 🗸                           | O Variable Define     |
| Number of Sheets: 0                    | Length of profile by sheet 0.0  | O Distances           |
| Check<br>Vpdate after changes in align | ment or surface                 | Configuration         |
|                                        | Cancel                          | Help                  |

4. Click OK to draw the longitudinal profile in model space and choose an insertion point in a clear area of model space.

|                                                            | NGS AND MCT Dom Softwar Common MAnymont D<br>Common Common Manymont D<br>Common Common Manymont D<br>Common Manymont D<br>Common Manymo | - • ×                                                       |
|------------------------------------------------------------|----------------------------------------------------------------------------------------------------|-------------------------------------------------------------|
|                                                            | 554.05 (1992/94, 1992)<br>1973.4 - 200<br>100<br>100<br>100<br>100<br>100<br>100<br>100<br>100<br>100                                                                                                    | • 0 2 2<br>• 0 3 4<br>• • • • • • • • • • • • • • • • • • • |
| 39634.0233, 4870247.4933, 0.0000 🔠 🖽 🗄 🔛 🔿 🛄 🔀 🔩 📞 🚍 🚍 🍬 🔜 |                                                                                                    | 🖂 #1111ecters * 🙏 1:1 * 🧍 🎗 🕼 🖄 🗒 🗮 🗏                       |

- 5. Run MDT9 > Cross Sections > Create Cross Sections, and select the alignment again
- 6. In the dialog, set the Left and Right Profile Lengths and the Interval between sections and press OK

| Cross-section                          | ×                                   |
|----------------------------------------|-------------------------------------|
| Surface E:\\EMLID\en\Flow\Der          | no1.SUP                             |
| File E:\\en\Flow\Alignment1.TF         | RA                                  |
| Source Distances                       | s Configuration                     |
| Initial Station 0.000 <                | Sampling                            |
| Final Station 153.751 <                | Distances                           |
| Draw Cross Sections     Profile Length | Intersection with Alignment         |
| Left 10.000 <                          | Interval Distances on Curves 10.000 |
| Right 10.000 <                         |                                     |
| Cut lines                              | First Station 0.000                 |
| Ends                                   | Advanced                            |
| O Cut                                  | Direction                           |
| () Repeat                              | O Direct                            |
| O Interpolate                          | -                                   |
| Options                                | OInverse                            |
| ОК                                     | Cancel Help                         |

7. In the dialog, choose Paper Space, Horizontal Scale, Vertical Scale and Paper Size

- ction Drawing File E:\...\en\Row\Alignment1.TRA Terrains Elements... Advanced. Configuration 
   10.000
   Model

   140.000
   Paper
   Limits Initial Station Final Station 10 Format Label legend Title Paper Size Alignment1 DIN-A3 Drawing grid 22.000 Horizontal Scale 200 Length Vertical Scale 200 15.000 Text height Sheets: 4 1.500 0.300 Height Profiles/Sheet: 4 Update after c ent or surface Preview. OK Cancel Help...
- 8. Click OK to proceed with the drawing

|                                                                      | 20/C/D 2021 Protectional Editor - (DravingEdwg)                                 | - 0 ×                                   |
|----------------------------------------------------------------------|---------------------------------------------------------------------------------|-----------------------------------------|
|                                                                      | Ele Ede Yere Yoort Farmet Joob Deve Omerpion Modely Egress Weden Ede Arcio MD19 |                                         |
|                                                                      |                                                                                 |                                         |
|                                                                      | Nov Nov Nov Nov Nov Subor - Nov Nov Nov Nov Nov Nov Nov Nov Nov Nov             |                                         |
|                                                                      |                                                                                 |                                         |
|                                                                      |                                                                                 |                                         |
|                                                                      |                                                                                 |                                         |
|                                                                      |                                                                                 |                                         |
|                                                                      |                                                                                 |                                         |
|                                                                      |                                                                                 | - 9.8                                   |
|                                                                      |                                                                                 |                                         |
|                                                                      |                                                                                 |                                         |
|                                                                      | Stadore #0.000 Stadore 110.000                                                  |                                         |
|                                                                      |                                                                                 | 4                                       |
|                                                                      |                                                                                 | <u>د</u>                                |
|                                                                      |                                                                                 | 1                                       |
|                                                                      |                                                                                 | <u> </u>                                |
|                                                                      |                                                                                 | <u></u>                                 |
|                                                                      |                                                                                 | 0                                       |
|                                                                      |                                                                                 | 0                                       |
|                                                                      |                                                                                 |                                         |
|                                                                      |                                                                                 | 21                                      |
|                                                                      |                                                                                 | 4                                       |
|                                                                      |                                                                                 |                                         |
|                                                                      | Station 100.000 Station 120.000                                                 | <u>11</u>                               |
|                                                                      |                                                                                 | 8                                       |
|                                                                      |                                                                                 | 1 ( ) ( ) ( ) ( ) ( ) ( ) ( ) ( ) ( ) ( |
|                                                                      |                                                                                 | · · · · · · · · · · · · · · · · · · ·   |
|                                                                      |                                                                                 |                                         |
|                                                                      |                                                                                 |                                         |
|                                                                      |                                                                                 |                                         |
|                                                                      |                                                                                 |                                         |
|                                                                      |                                                                                 |                                         |
|                                                                      |                                                                                 |                                         |
|                                                                      |                                                                                 |                                         |
| K ( X ) N Model Equal Equal TRA/Agreent1 TRA/Agreent1 TRA/Agreent4 + |                                                                                 |                                         |
| © Command; "CFDr42"<br>Command; TCFD2"                               | Command: "Cancel"<br>Command: PTID STREME TBA                                   |                                         |
|                                                                      |                                                                                 |                                         |
| Compand:                                                             |                                                                                 | * <b>4 % 12 0 1</b> 11 =                |
|                                                                      |                                                                                 | * A & @ @ @ @ =                         |